# <span id="page-0-0"></span>How to upgrade my Philips Songbird, my add-ons, and my device firmware?

## **Contents**

<span id="page-0-1"></span>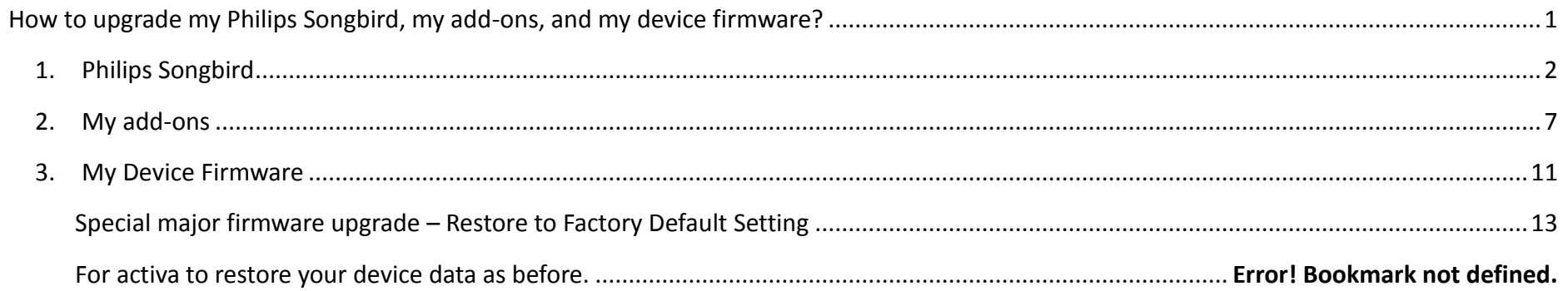

### 1. Philips Songbird

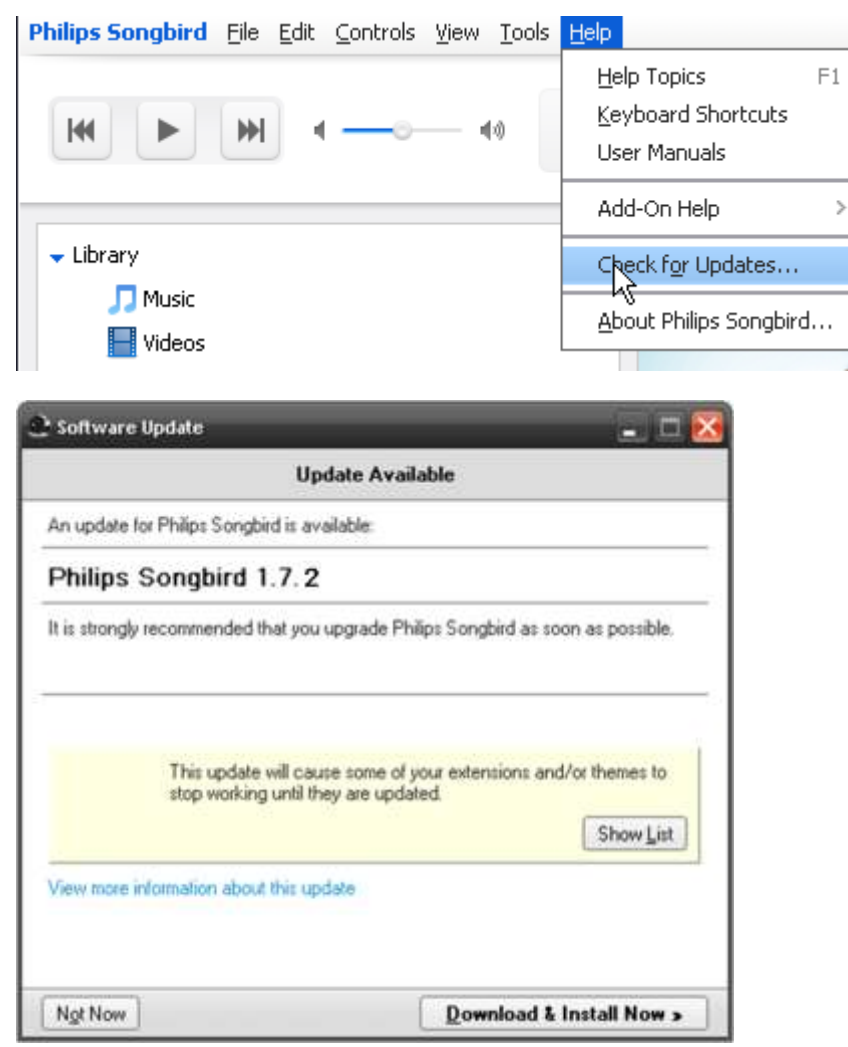

Š

- 1. Under <Help>, select <Check for Updates…>.
- 2. The Software Update pop -up windows will display. Click <Download & Install Now> to start downloading and the update installation.

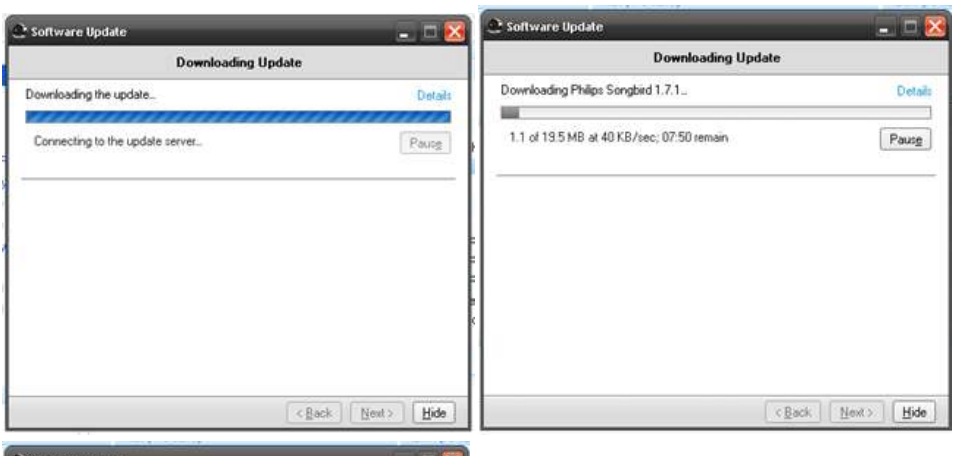

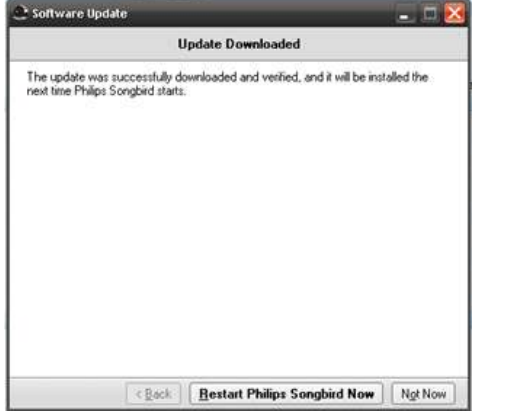

3. The software will automatically download the updates.

- 4. Once the download is completed, click <Restart Philips Songbird Now>.
- 5. Philips Songbird will ask to remove the previous software version and to install the new version. Click <Yes>.

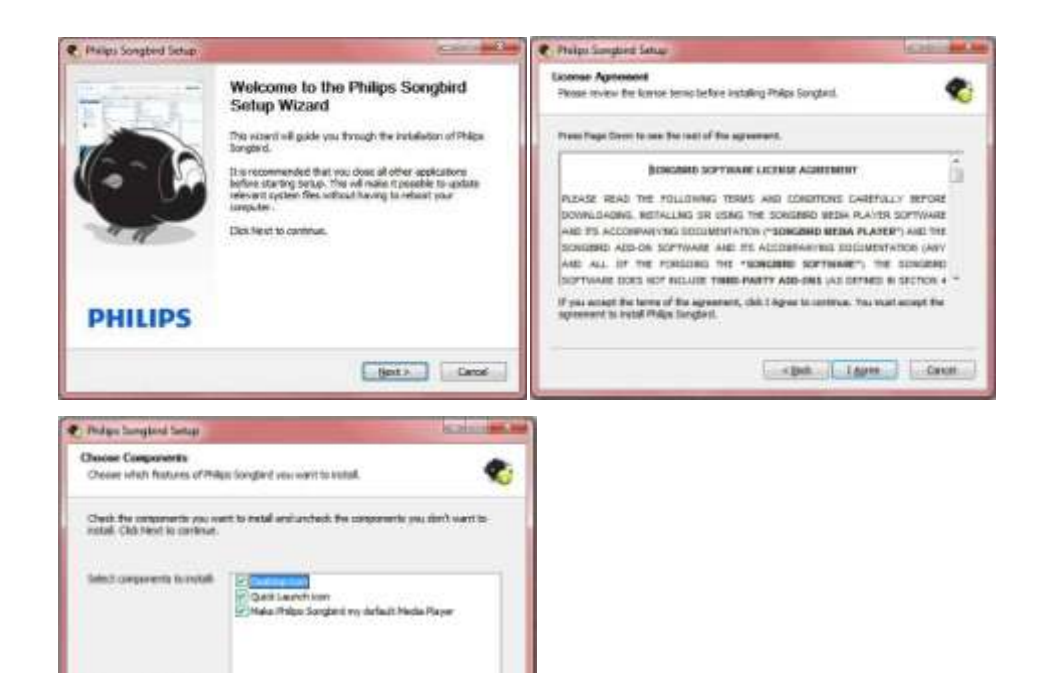

- 6. Click <Next> in the Setup Wizard window.
- 7. Click <I Agree> in the License Agreement window.
- 8. Select your preferred components, and click <Next>, and the Philips Songbird will start the installation.

9. Once the installation is complete, click <Finish> to complete the installation.

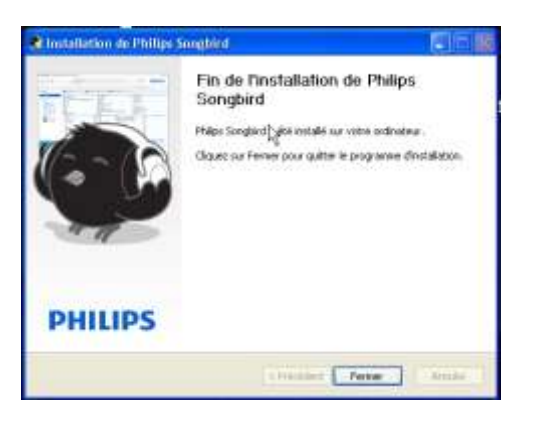

xgas [ gots ] [ Cavel

ling-report 107,940

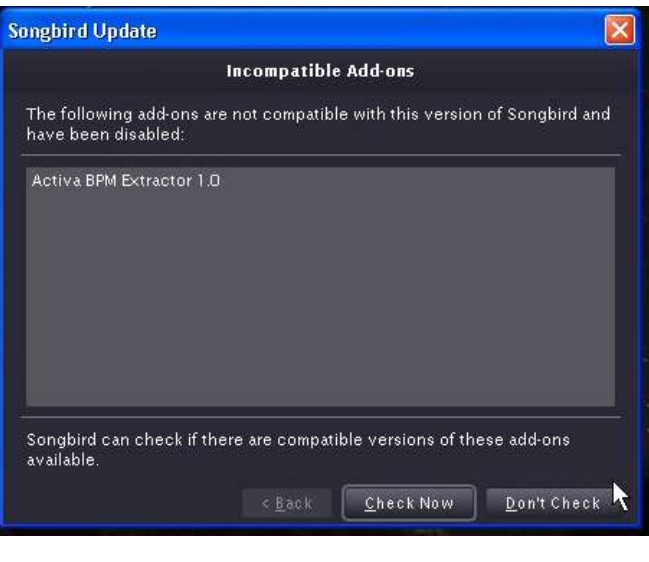

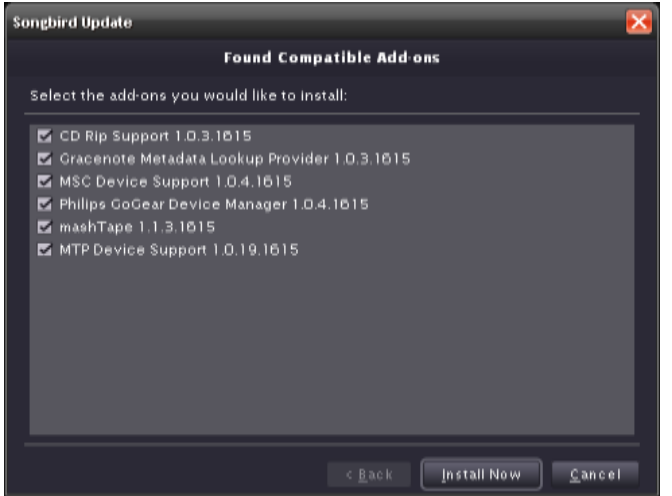

- 10. Once your Philips Songbird is updated, it will check the add-ons compatibility. Click <Check Now>.
- 11. Check off all the add-ons which you want to add. Then, click <Install Now>.

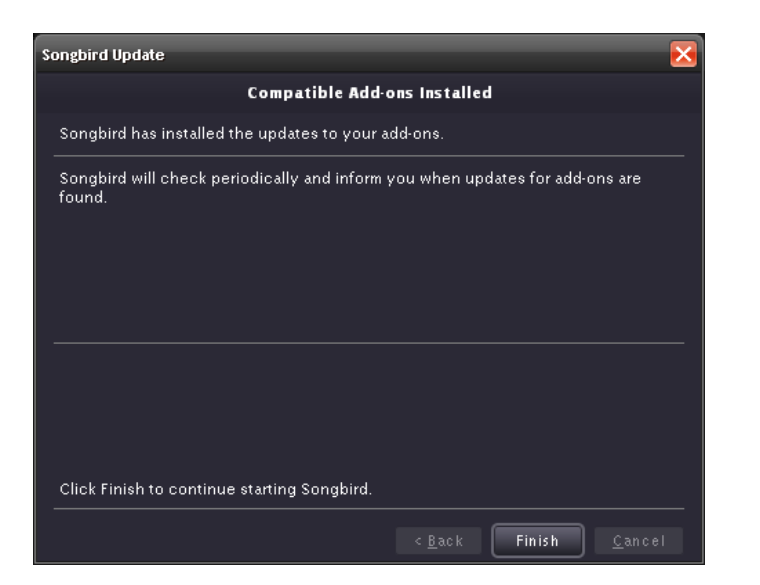

- 12. Once the add-ons installation is complete, click <Finish>.
- 13. Philips Songbird is now in new version.

#### <span id="page-6-0"></span>2. My Add-ons

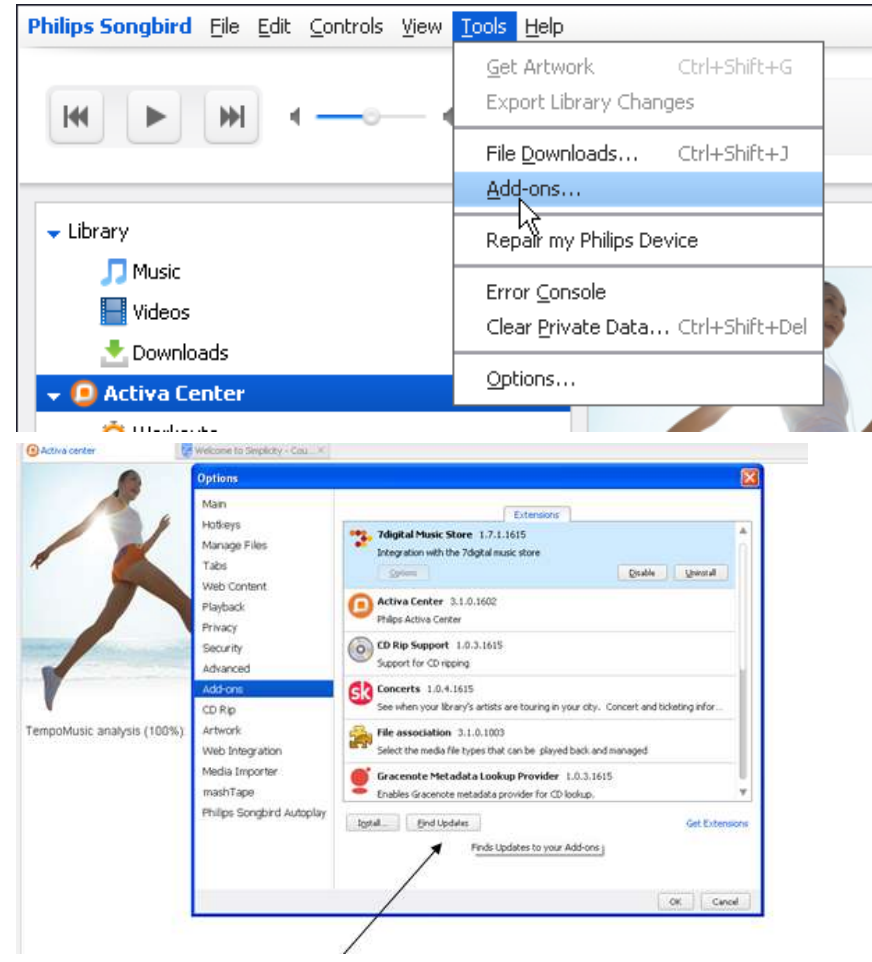

1. To simply upgrade your add-ons, under <Tools> and select <Add-ons...>.

2. The <Option> windows will display. Click <Find Updates> to look for the latest add-ons update from Philips Songbird.

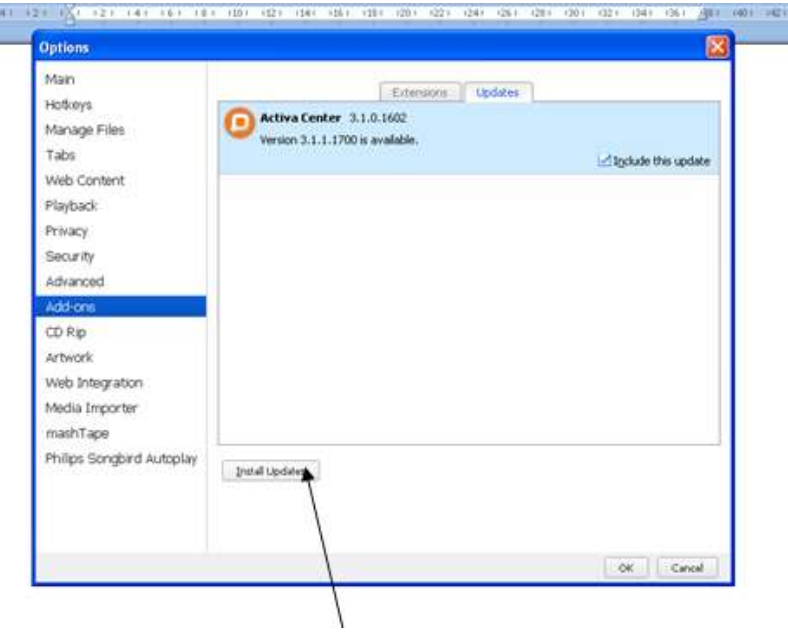

3. If there is a latest add-on, it will display under the <Updates> tab. Click <Install Update> to install.

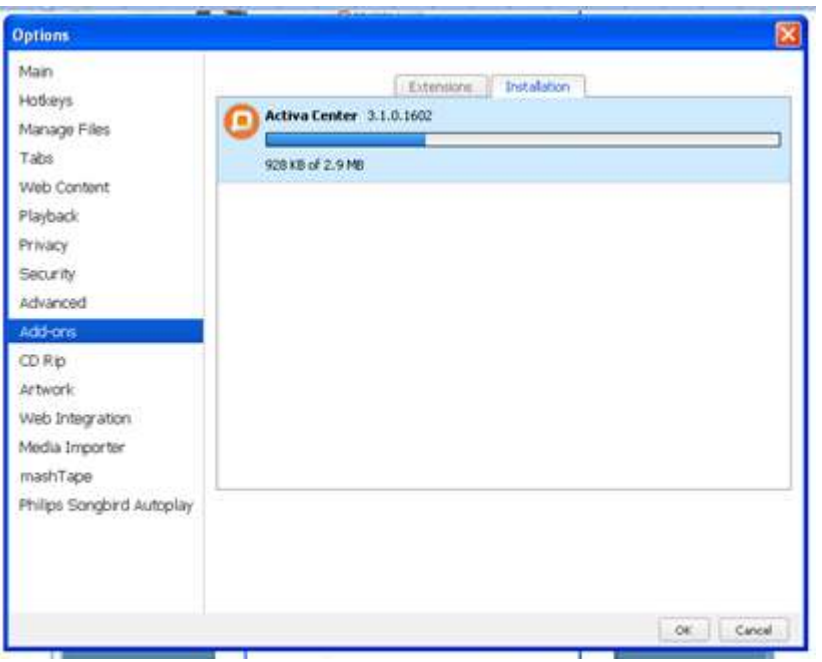

4. The update will take a few moments and install automatically.

<span id="page-9-0"></span>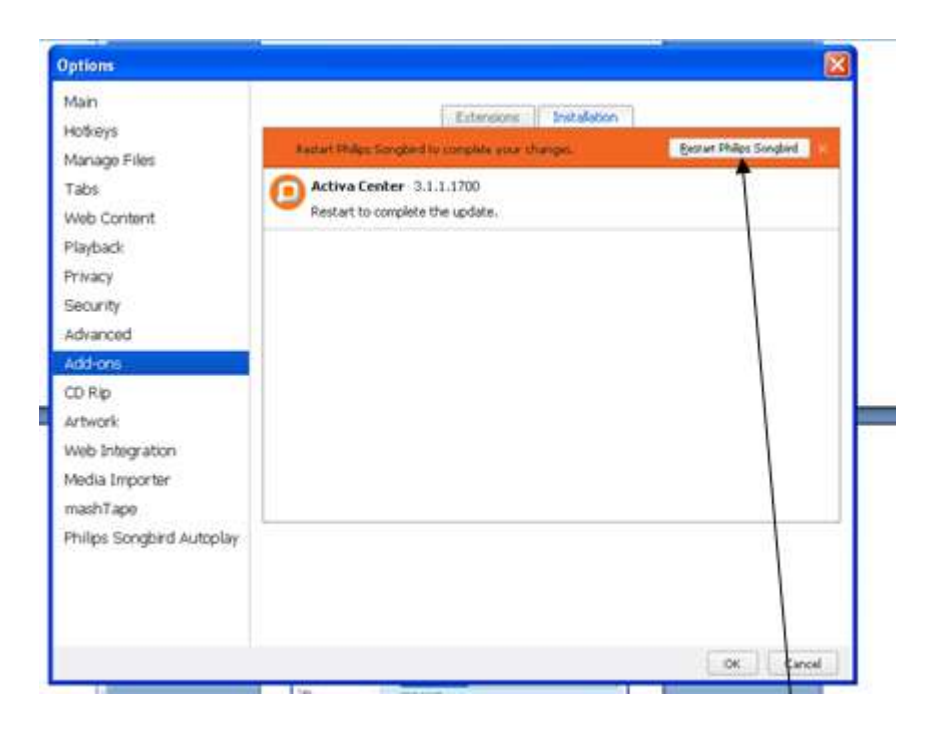

5. Once the installation is complete, click <Restart Philips Songbird>. You can now use the Philips Songbird as normal.

#### 3. My Device Firmware

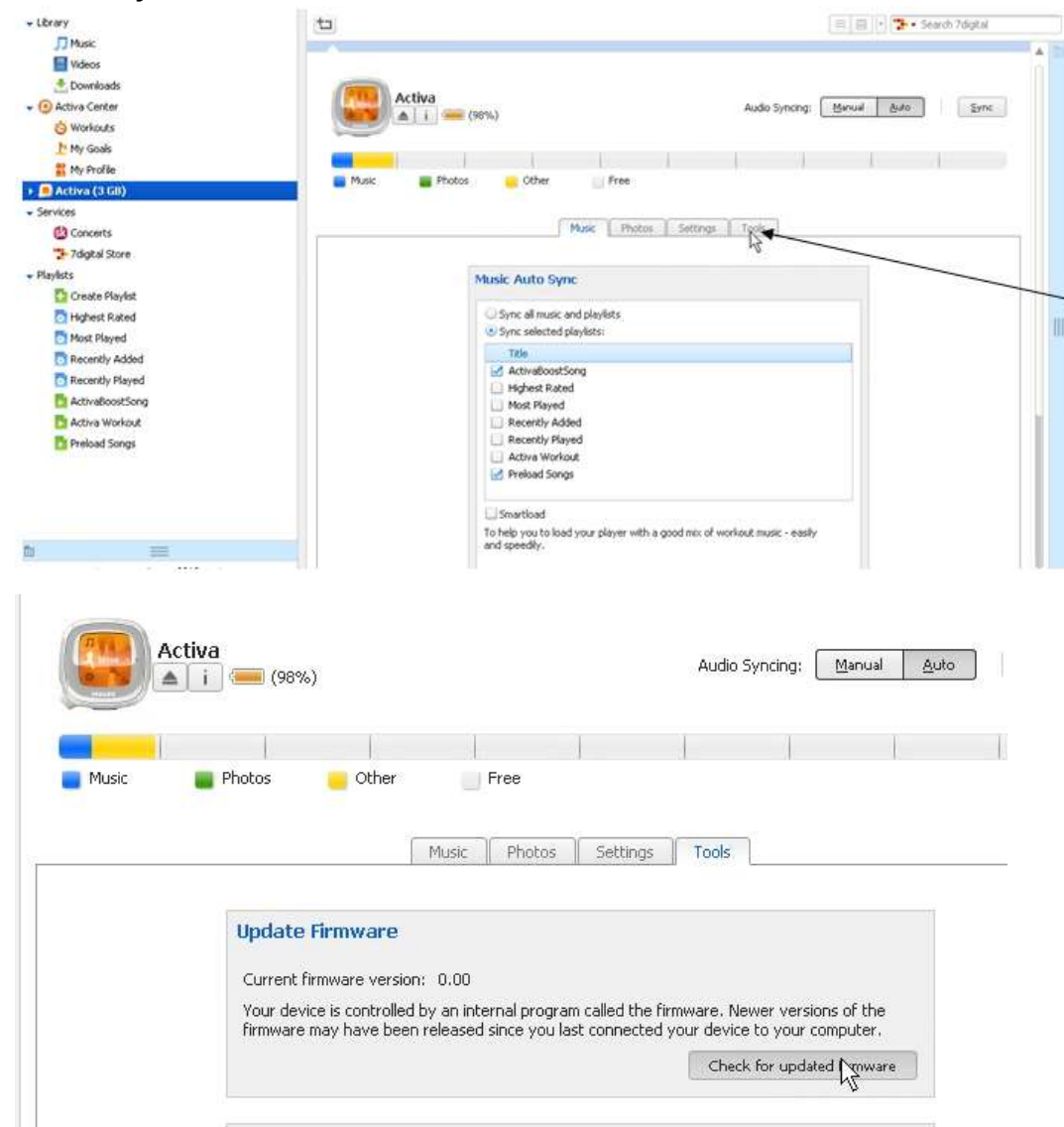

- 1. To upgrade the device firmware, select <Activa> from the side menu.
- 2. Select <Tools> tab and click <Check for updated firmware>.

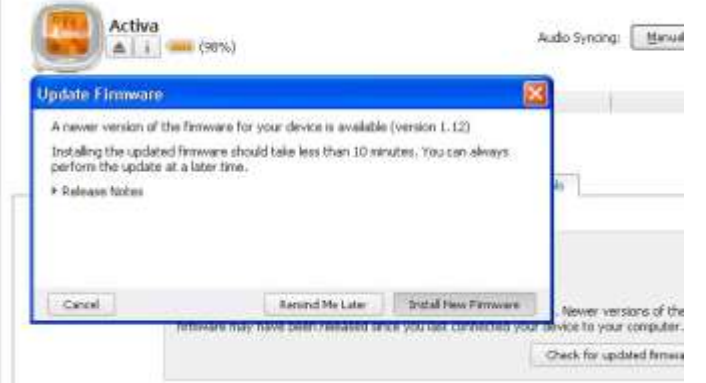

 $\sim$ 

 $\sim$  min  $\sim$  //

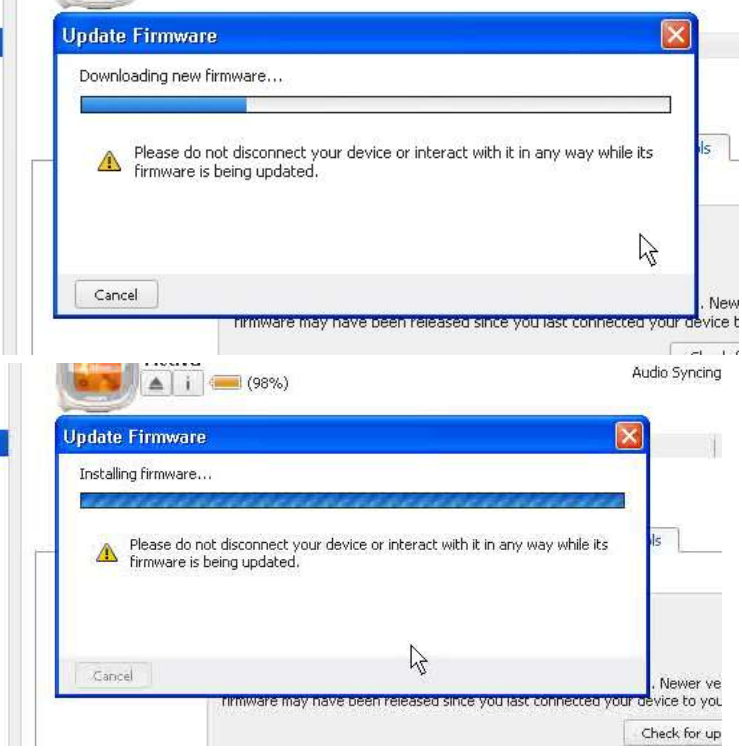

- 3. If there is a newer version of the firmware, an <Update Firmware> window will pop-up.
- 4. Click <Install New Firmware> and the downloading process will begin.
- 5. The installation will continue automatically. The entire process will take several minutes.

#### <span id="page-12-0"></span>**Special Major Firmware Upgrade – Restore to Factory Default Setting**

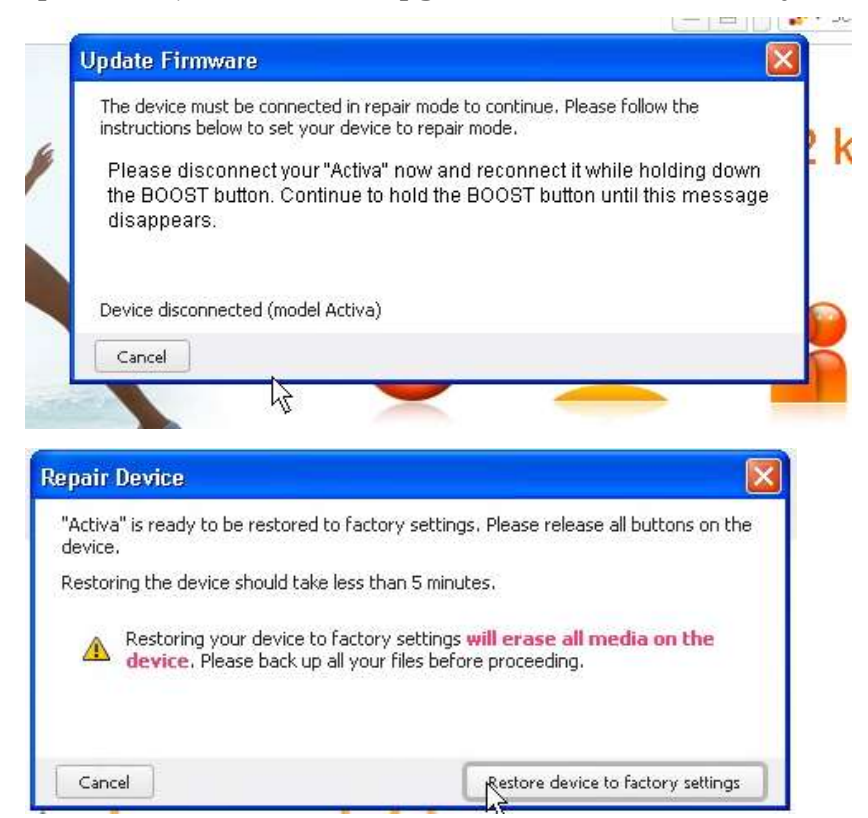

NOTE: Due to some special firmware update, you may need to restore your firmware to factory default setting. As such, the process will erase all media on your Activa.

- 1. Disconnect your Activa from the computer first.
- 2. Reconnect it while holding down the **BOOST** button until the message(as shown on the left) disappears.
- 3. The <Repair Device> window will pop-up and click <Restore device to factory settings>.

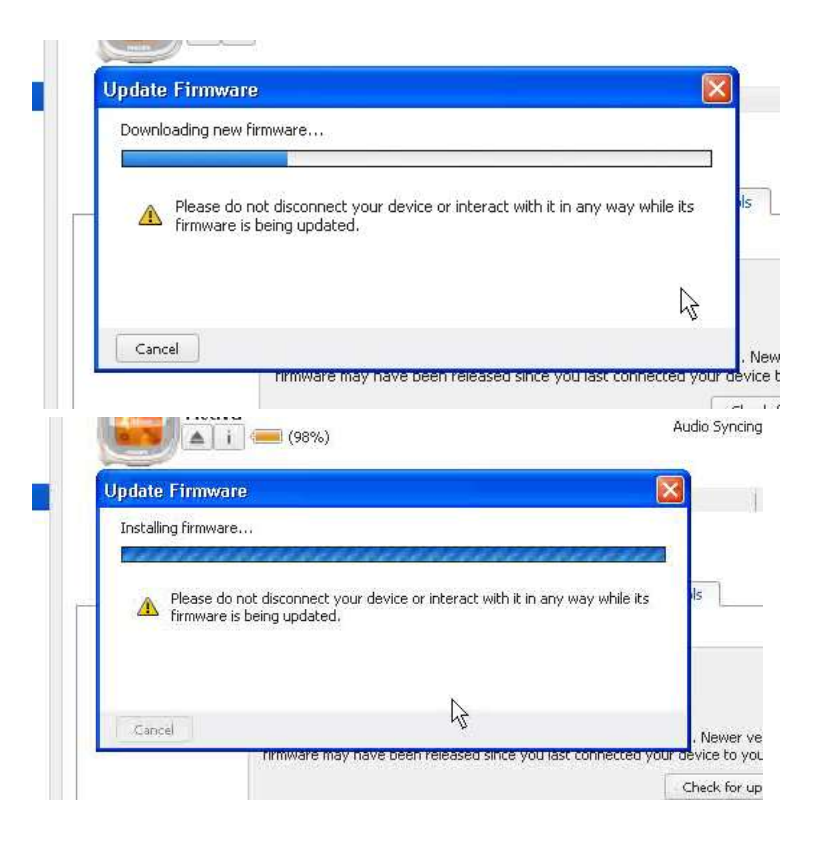

- 4. The entire downloading and installation process will take several minutes.
- 5. Once your Activa reappear in Philips Songbird, this means the the process is complete.

**Restore your device music after a major Firmware upgrade.**

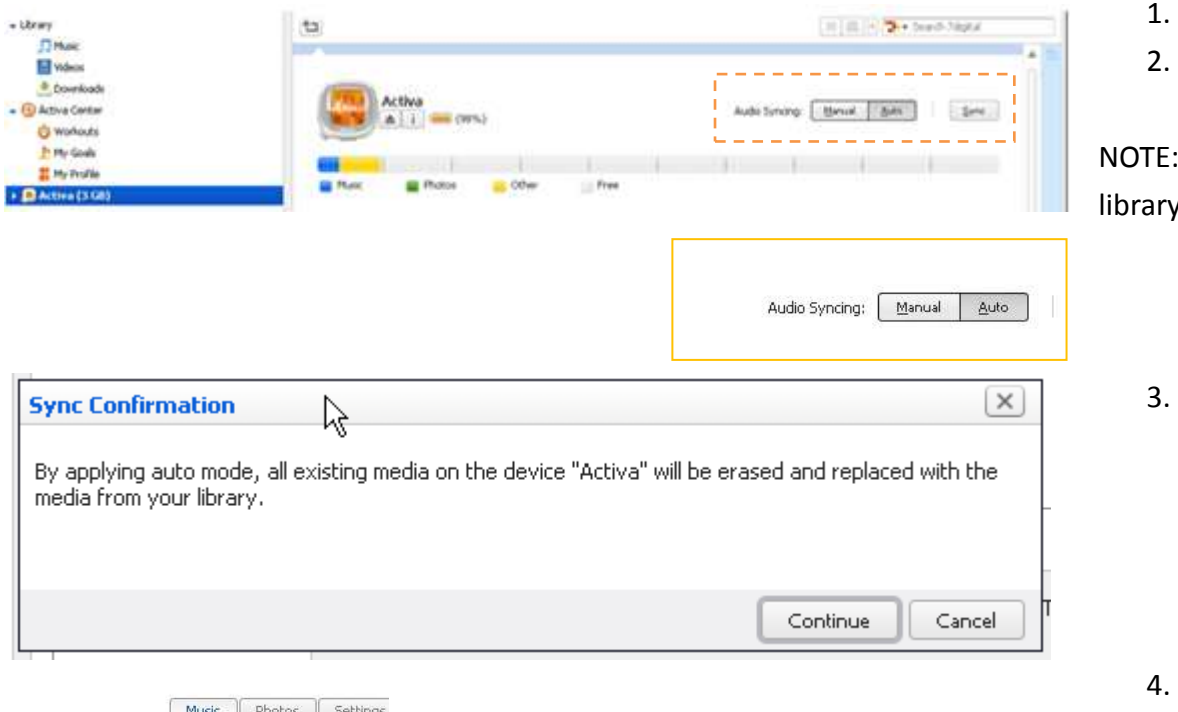

| Music || Photos || Settings Music Auto Sync Sync all music and playlists Sync selected playlists: Title ActivaBoostSong Highest Rated Most Played Recently Added Recently Played Activa Workout Preload Songs

- 1. Select <Activa> from the side menu.
- 2. Click <Auto> under <Auto Syncing>, which located at the top right corner.

This allows the music updates in your Songbird to automatically sync to your Activa.

3. Click <confirm> when the <Sync Confirmation> window pop-up.

- Reselect the parameters (e.g. the playlists) you had before the synchronization.
- 5. Click <Apply> and your Activa will sync all your data back.